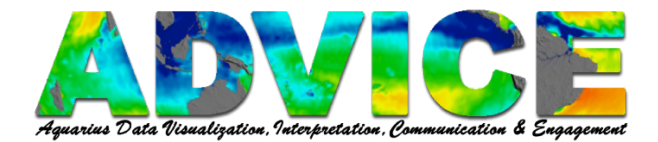

# **Downloading Files from the PO.DAAC OPeNDAP Server**

**OPeNDAP** stands for **O**pen-source **P**roject for **N**etwork **D**ata **A**ccess **P**rotocol.

There are two places where you can download OPeNDAP files in PO.DAAC,

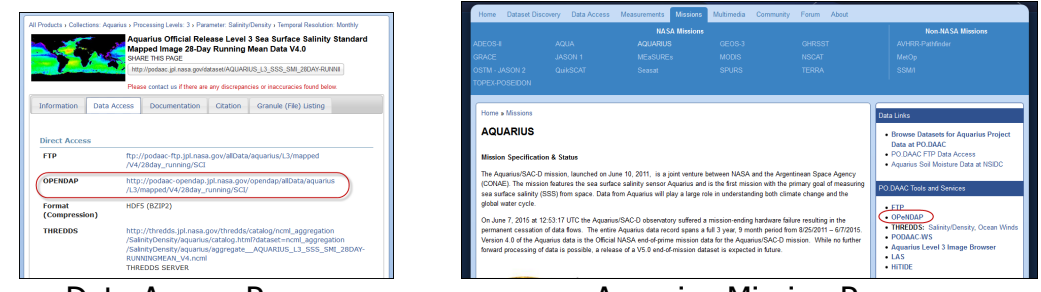

Data Access Page Aquarius Mission Page

Each page organizes the files differently.

### **How to Download OPeNDAP Files from the Data Access Page**

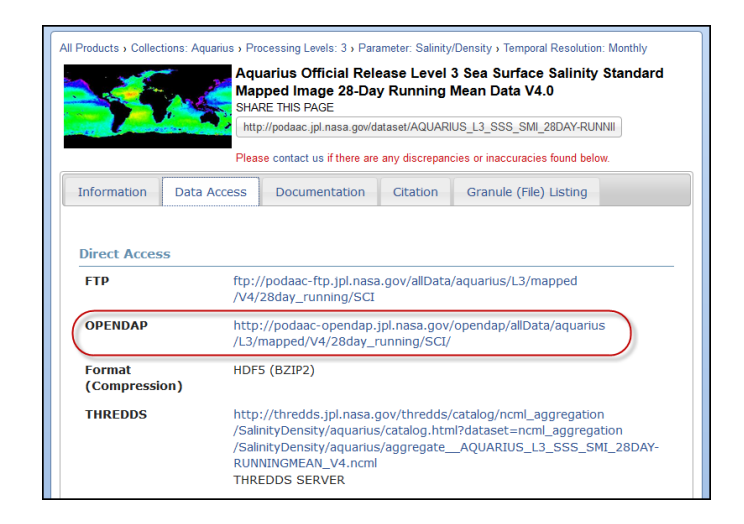

After you have completed your Data Discovery search, On the **Data Access** tab Click the link next to **OPeNDAP**.

**Note:** Using the Data Discovery function is described in the **How to Access Aquarius Datasets through the PO.DAAC** tutorial.

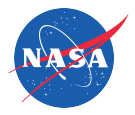

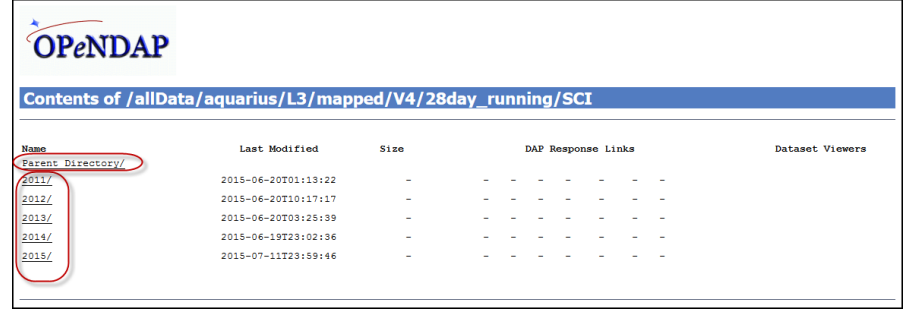

OPeNDAP presents datasets in a hierarchical structure similar to how you might organize files on your computer.

Click the links on the left to access the next level of files.

Click **Parent Directory** to return to the previous level.

You have already selected the specifications of the data you wish to download within Data Discovery, from here the OPeNDAP files are organized by Year and Julian Day. The first level is Year.

The options may vary between datasets. What is shown here is an example.

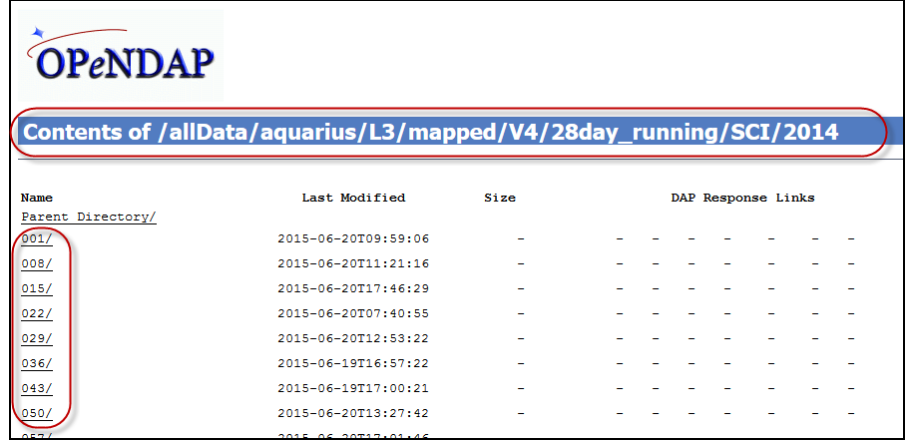

The blue bar at the top of each screen shows your location in the file hierarchy. Think of it as your breadcrumb trail of choices you have made.

The second level is organized by Julian Day or Day Number (e.g., 01 is January  $1<sup>st</sup>$ and 152 is June  $1<sup>st</sup>$ ).

The day number is the first date of data in the file.

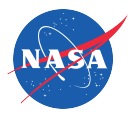

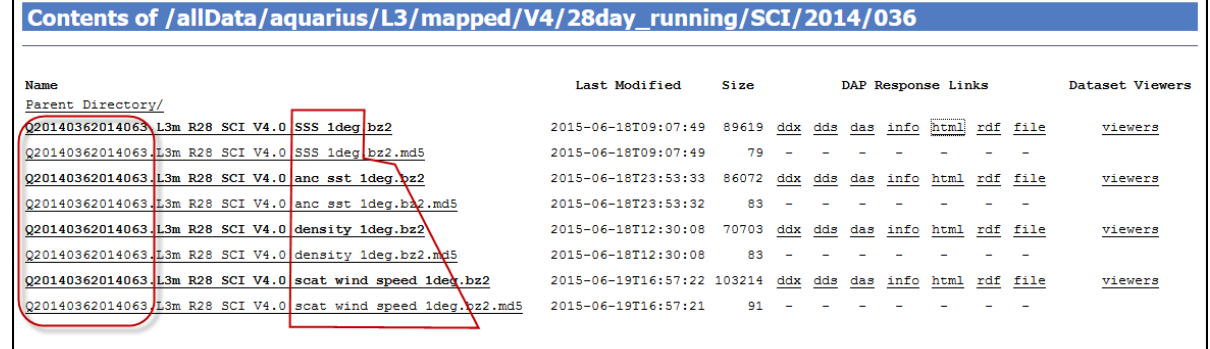

Click on a file to download.

Inside the Julian Day folder is a list of files of different parameters.

The first part of the file name (after "Q") tells you the file's date range in Julian Day Year: 2014, Day: 036 (2/5/2014) to Year: 2014, Day: 063 (3/4/2014) = 20140362014063

The end of the file name tells you the **parameter** and **spatial resolution** (e.g., "1deg").

#### **Parameters:**

- **SSS** Sea Surface Salinity
- **scat\_wind\_speed** Scatterometer Wind Speed: estimated wind speed at the ocean surface.
- **density** Sea surface density derived from Aquarius SSS and ancillary SST using TEOS-10 equation of state (McDougall & Barker, 2011).
- **anc\_sst** Ancillary Sea Surface Temperature (data from the National Center for Environmental Prediction)

**Note:** files in .bz2 are compressed and may require special software to extract the files.

**Note:** Unlike THREDDS where you can subset the data spatially and temporally, with OPeNDAP you are downloading the file in its entirety. For more information on THREDDS, please see the **Downloading a NetCDF File from the PO.DAAC THREDDS Server** tutorial.

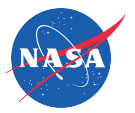

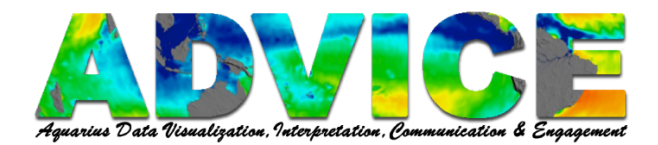

### **How to Download OPeNDAP Files from the Aquarius Mission Page**

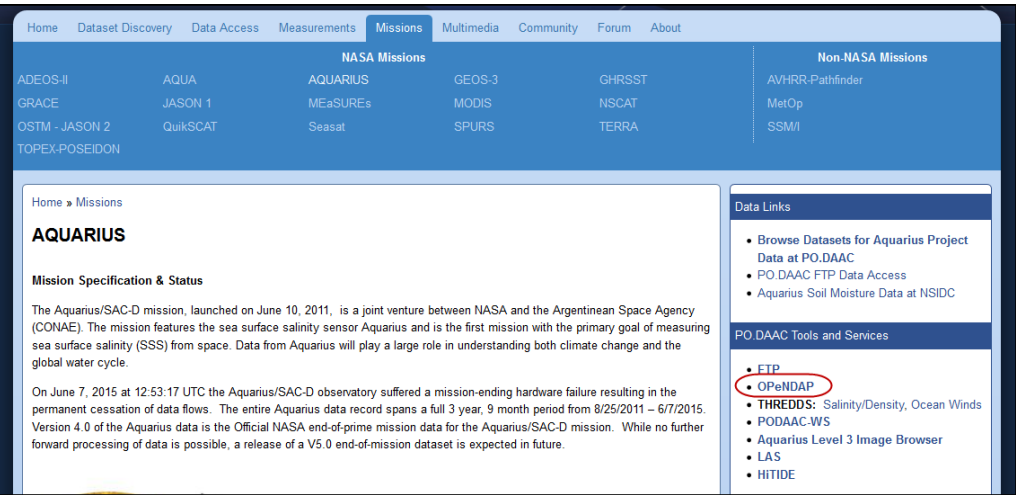

#### On the **Aquarius Mission** page, click **OPeNDAP**.

**Note:** The choices shown here illustrate the process you will use to select the file you wish to download, not necessarily the choices that you will make.

OPeNDAP presents datasets in a hierarchical structure similar to how you might organize files on your computer.

Click the links on the left to access the next level of files.

Click **Parent Directory** to return to the previous level.

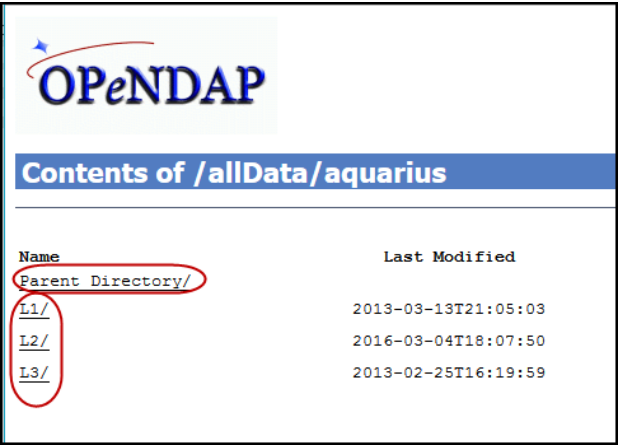

In the "aquarius" folder, OPeNDAP is organized by data processing levels.

You may access data from processing Levels 1-3 (L1/, L2/, L3/).

**Note:** When you use the Data Access page (described above), only data Levels 2 and 3 are accessible.

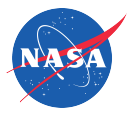

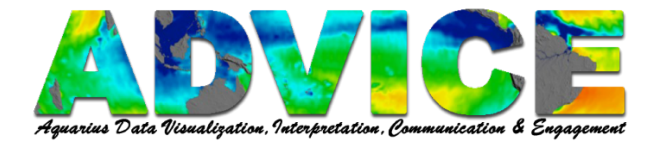

**Level 0 (L0) products** = Raw salinity only

**Level 1a ("L1") products** = Raw salinity, navigation and telemetry

**Level 2 (L2) swath products** = Salinity radiometer, scatterometer, ancillary, flags, converted telemetry, and navigation

**Level 3 mapped products** (**L3**) = bin averaged, gridded data of sea surface salinity, density, and wind speed.

More information on data processing and specifications, please see the **Aquarius Data Users Guide** on the Aquarius mission page:

https://podaac.jpl.nasa.gov/aquarius

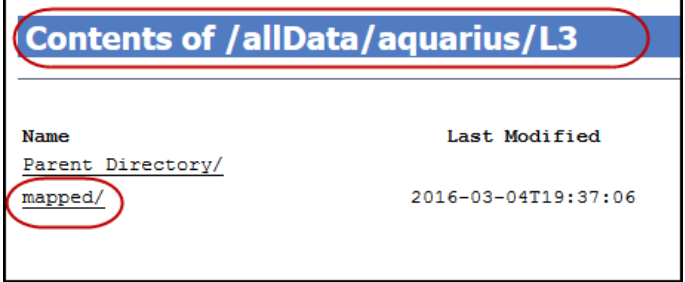

The blue bar at the top of each screen shows your location in the file hierarchy. Think of it as a breadcrumb trail based on choices that you have made.

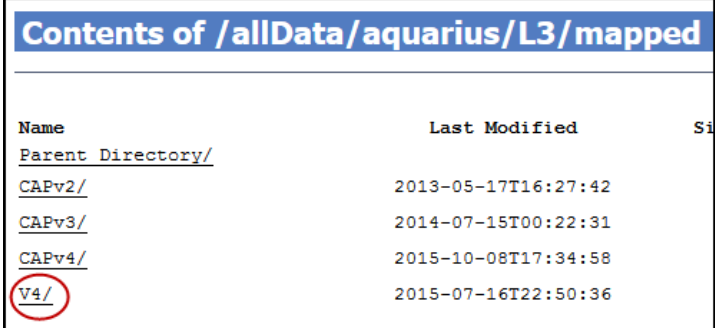

It is recommended that you use the Official Release Aquarius/SAC-D version. In this example, 4.0 data (**V4**).

Other data versions are also included in the OPeNDAP page: the three versions (CAPv2, CAPv3, CAPv4) listed have the Combined Active-Passive algorithm applied to them.

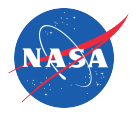

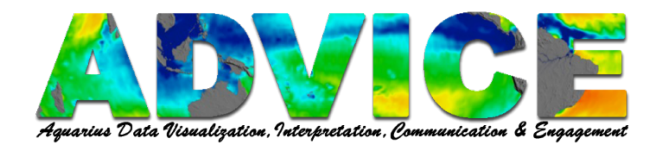

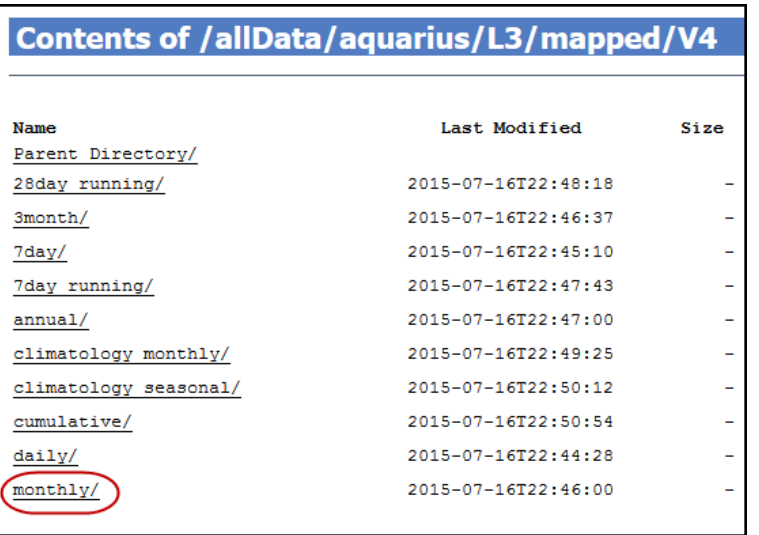

The next level in the hierarchy allows for the selection data by time interval.

**Note:** Time intervals only apply to L3 products

**Note:** Running averages, climatology, and cumulative time intervals were first made available in version 4.0 data.

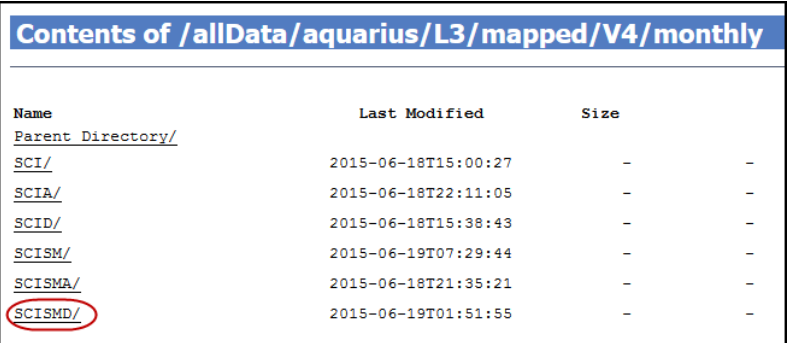

SCI – maps based on all/combined data (no filtering on ascending/descending pass) SCIA – maps based on data from *ascending* passes only

SCID – maps based on data from *descending* passes only

File names with "SM" (e.g., SCI**SM**A) indicate smoothed salinity averaged monthly.

**Note:** Ascending data were collected when the Aquarius/SAC-D satellite traveled from south to north, crossing the equator at 6PM local time. Descending data were collected as the satellite traveled from north to south, crossing the equator at 6AM local time.

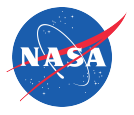

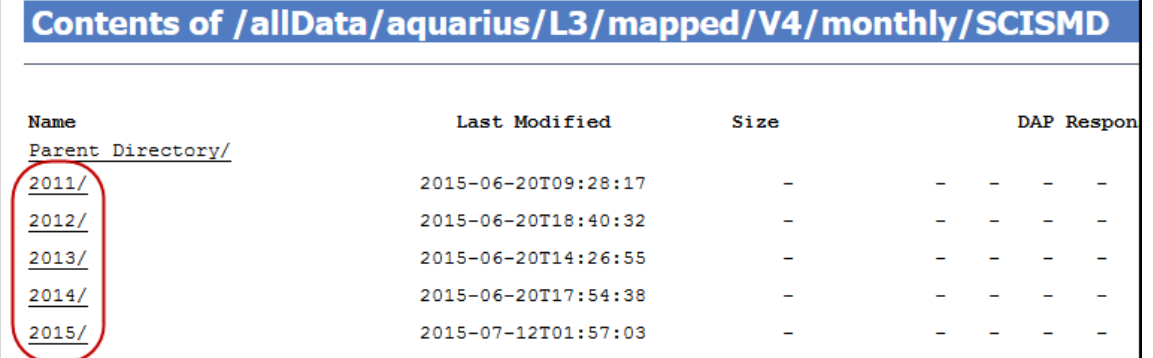

After you have selected the exact data product of interest, then you will select the year of that data to download.

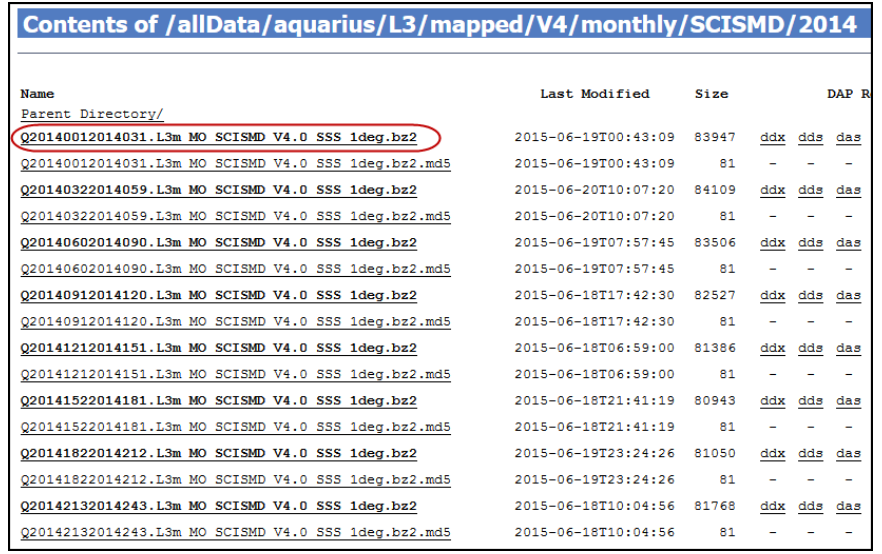

Click on a file to download.

The date range of each file can be determined by looking at the numbers in the beginning of the file name. See "File Name Breakdown" below.

**Note:** files in .bz2 are compressed and may require special software to extract the files.

**Note:** Unlike THREDDS where you can subset the data spatially and temporally, with OPeNDAP you are downloading the file in its entirety.

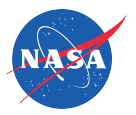

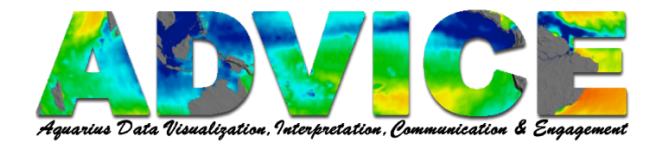

## Q20140012014031.L3m MO SCISMD V4.0 SSS 1deg.bz2

### **File Name Breakdown**

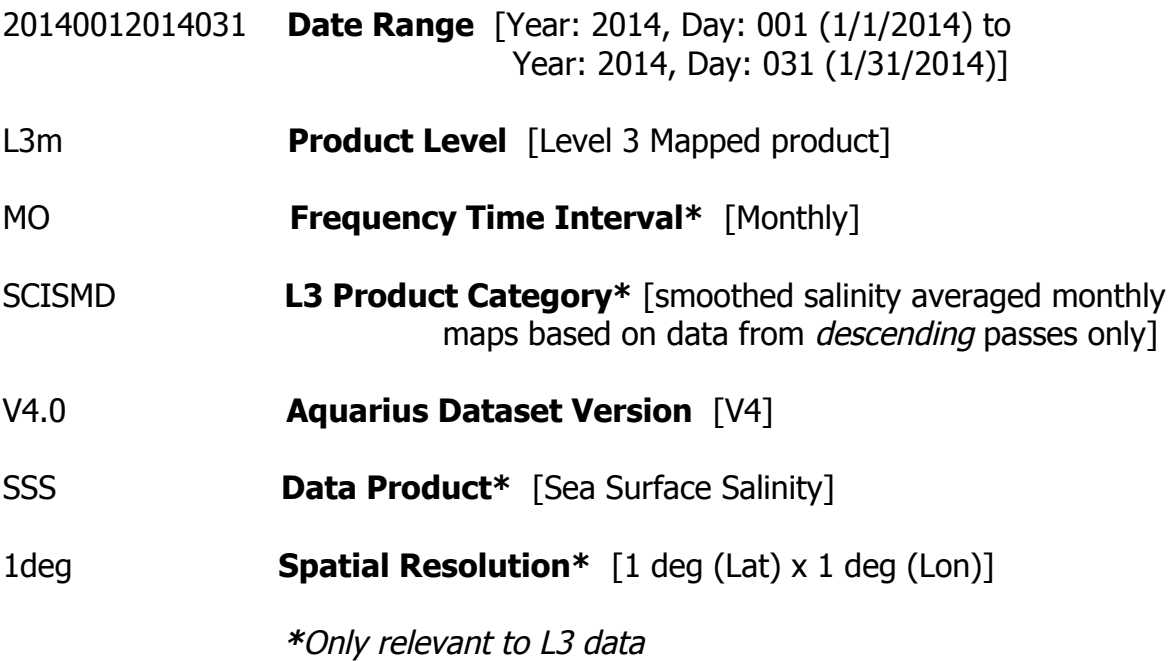

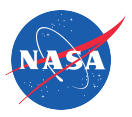